## **AFFELNET 6ème – Année 2017 Edition des volets 1**

## **1) Connexion au portail Arena**

- Pour vous connecter à AFFELNET, renseignez dans votre navigateur l'adresse suivante : **https://si1d.ac-creteil.fr/arena**
- Indiquez votre identifiant et votre mot de passe (code pin + numéro clé OTP)
- Cliquez sur : « Scolarité du 2<sup>nd</sup> degré » puis « Affectation entrée en 6<sup>ème</sup> »

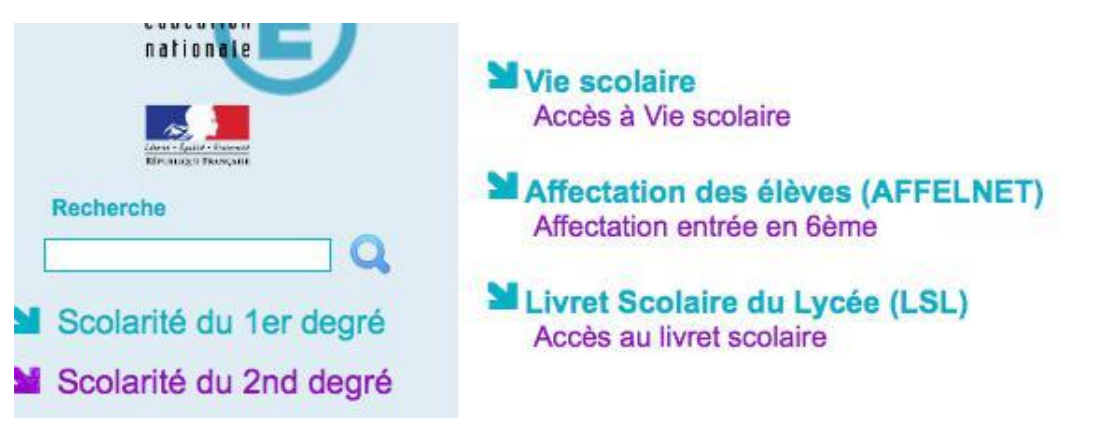

Cliquez sur « dossiers élèves »

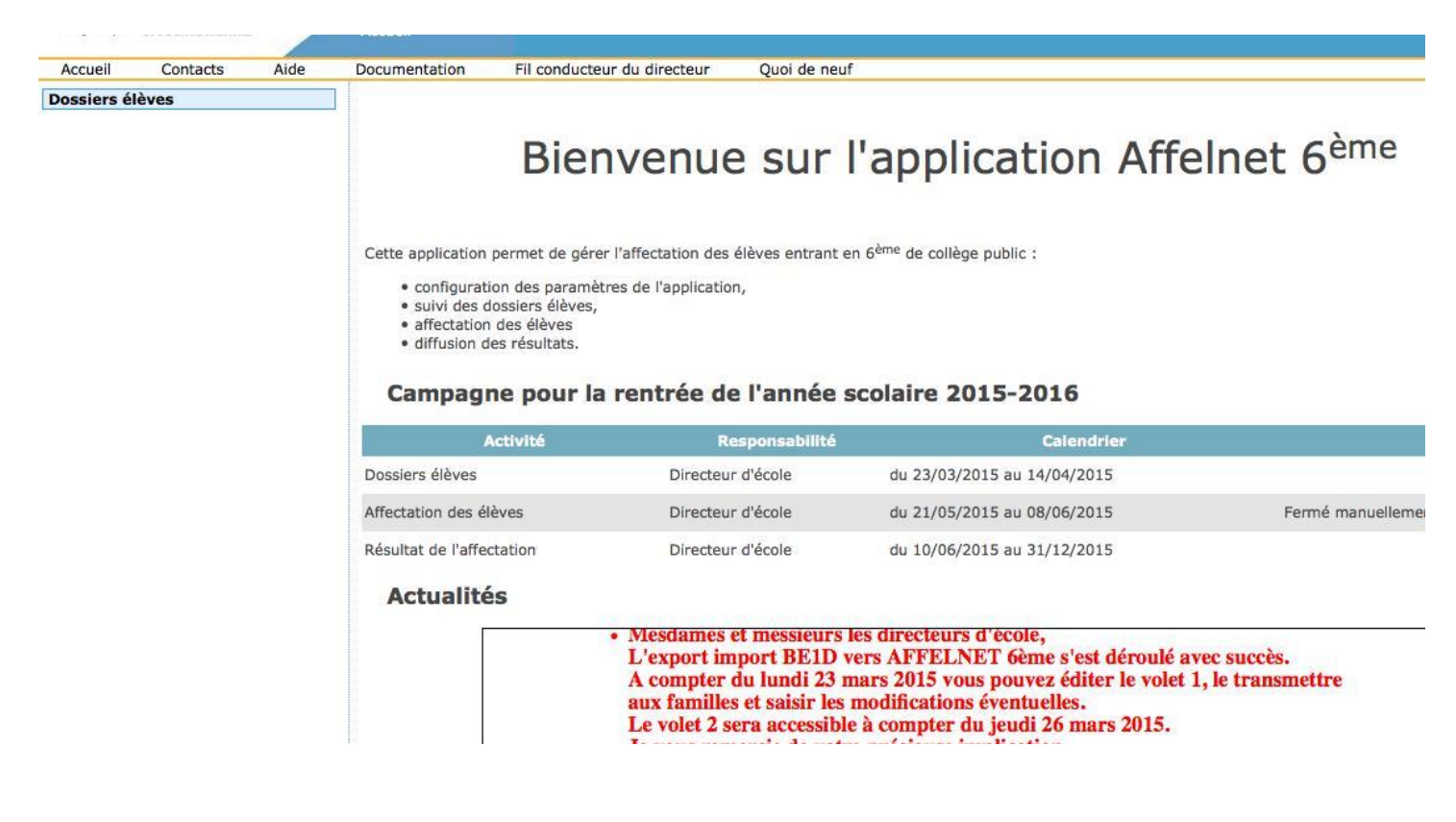

## **2) Choix de la langue étudiée à l'école**

Cliquez sur « saisie des langues étudiées à l'école »

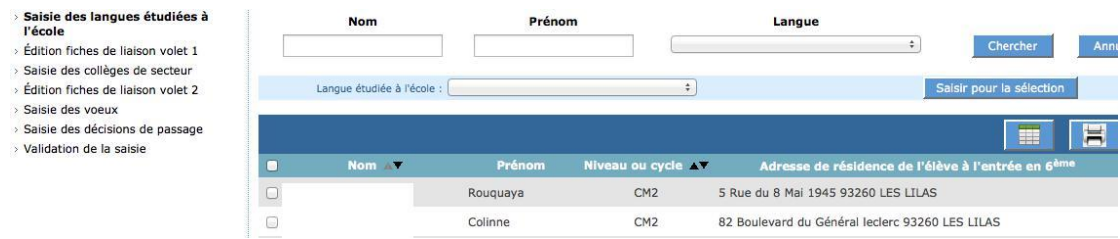

- Cochez tous les élèves.
- Dans le menu déroulant, sélectionnez la langue étudiée à l'école

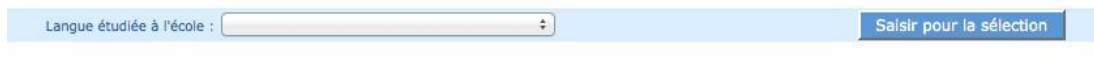

Validez en cliquant sur « Saisir pour la sélection ».

#### **3) Edition des Volets 1 (à partir du 24 mars 2017)**

- Cliquez sur : « Edition fiches de liaison volet 1)
- Cochez tous les élèves et éditer les fiches pré‐remplies.
- **Cette action génère un fichier « pdf » à imprimer pour chaque élève.**
- Remettre le Volet 1 aux familles pour vérification et signature.

#### **Dossiers élèves**

- > Avancement de la saisie
- > Saisie des langues étudiées à l'école
- **Edition fiches de liaison volet 1**
- > Saisie des collèges de secteur
- > Édition fiches de liaison volet 2
- > Saisie des voeux
- > Saisie des décisions de passage
- > Validation de la saisie

# Édition des fiches de liaison - Volet 1

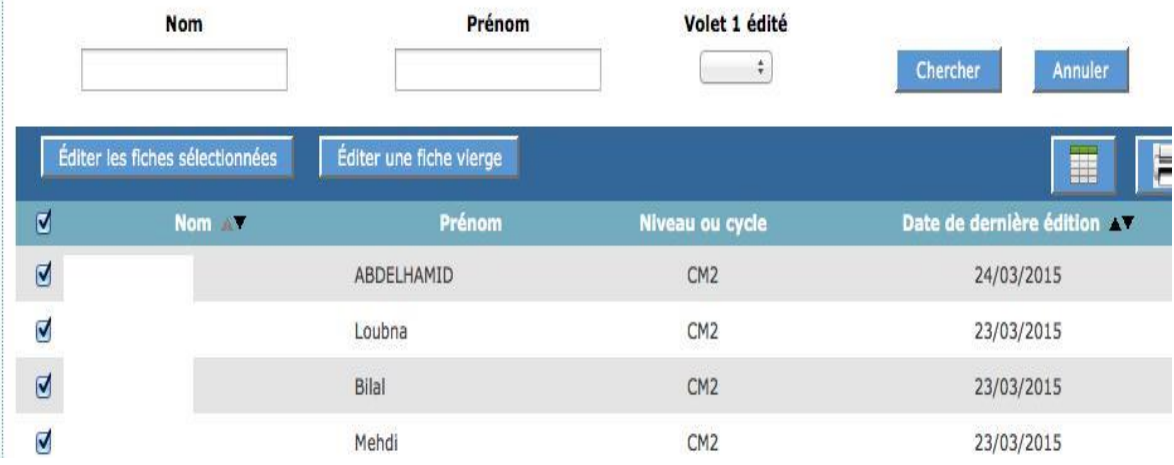

- 4) **Modifier la fiche de renseignements d'un élève** (Nom, Prénom, Adresse, responsables
	- Pour modifier une fiche de renseignements, cliquez sur le nom de l'élève
	- Vous pouvez modifier la fiche d'identité de l'élève et la fiche des responsables (ajout d'un responsable ou modification d'un nom)
	- Cliquez sur « Valider »

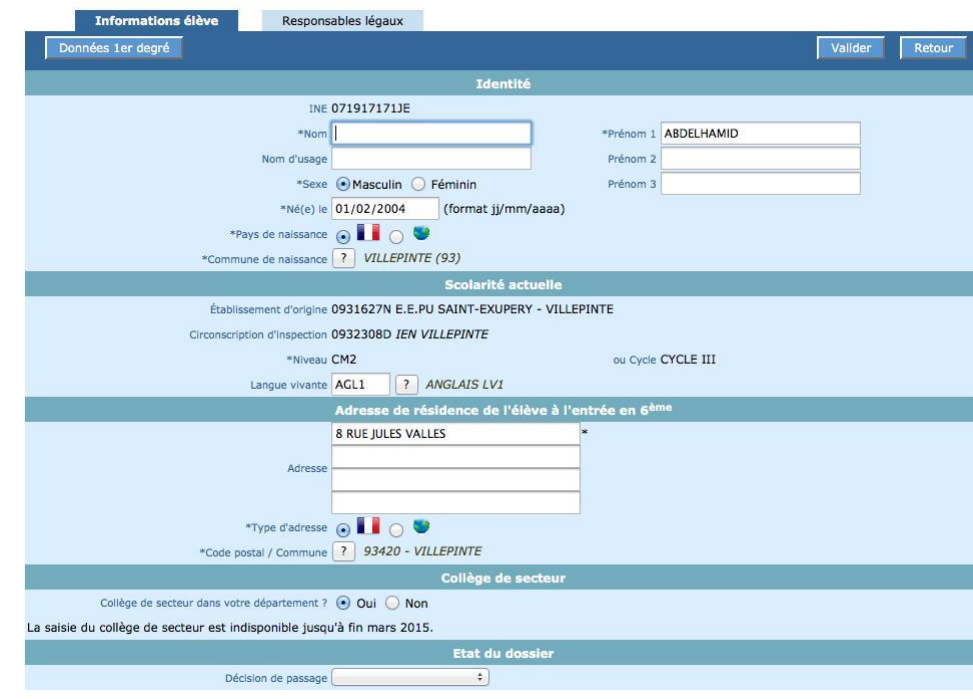

## **5) Saisie des collèges de secteur**

- La saisie des collèges de secteur ouvrira le **vendredi 24 mars 2017.**
- Au retour des volets 1, saisir dans AFFELNET le collège de secteur de l'élève.
- Pour vous trouver le collège de secteur d'un élève indiquez l'adresse suivante dans votre navigateur et renseignez l'adresse de l'élève dans l'application en ligne :
- **Attention, il est préférable d'indiquer par défaut le collège de secteur de l'élève même si la famille vous informe que son enfant ira dans un établissement privé ou demande un collège dans une commune hors académie.**
- **Toute demande de collège hors secteur est soumise à une demande dérogatoire avec justificatifs à fournir par la famille.**
- Le collège de secteur apparaîtra dans le volet 2

#### **6) Des élèves n'apparaissent pas dans AFFELNET**

- Pour les élèves non-inscrits dans AFFELNET 6<sup>ème</sup>
- Editer des volets 1 et 2 vierges (à partir du 24 mars 2017)
- Remettre les volets aux familles, les faire compléter et signer.
- Au retour des volets 1 et 2, transmettre les documents à la DSDEN pour intégration manuelle dans AFFELNET 6<sup>ème</sup> :

DSDEN 93 – DIVEL 2 – 8 rue Claude Bernard 93000 Bobigny